#### BAB VI

#### IMPLEMENTASI PROGRAM PADA PROYEK STUDI KASUS

6.1 Penggunaan Program

Pada dasarnya untuk menjalankan program ini sama seperti halnya menjalankan program aplikasi *under* Windows pada umumnya. Setiap tampilan dalam program ini akan selalu ditemukan window (kotak segiempat) sehingga akan mempermudah pemakai dalam menggunakannya. Sebagai contoh pengoperasian, program ini diaplikasikan pada sebuah contoh pengendalian material dari proyek bangunan rumah tinggal tingkat dua.

#### 6.1.1 Data Umum Proyek Studi Kasus

Untuk mempermudah pengendalian material pada proyek ini, maka penulis membagi denah proyek menjadi empat wilayah Kuadran seperti pada

lampiran.

Data-data proyek yang dibutuhkan adalah data-data yang bersifat umum, yaitu:

1. Kode Proyek : 01

2. Memilih Jenis Proyek Rumah Tinggal.

- 3. Nama Proyek : Rumah tinggal dua lantai
- 4. A1amat Proyek : JI. Amerta IV no. 69, Sinduadi, Sleman
- 5. Pemilik : Ir. Adi Saroso, MM

--------------------------~. ~--

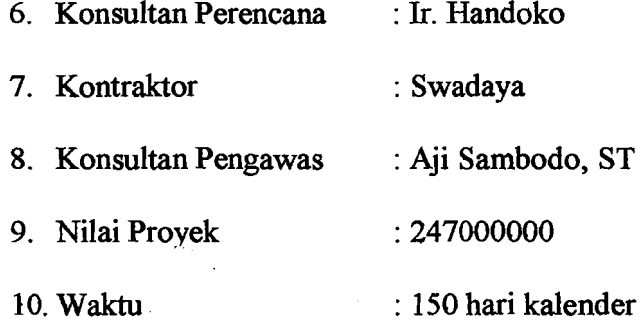

## 6.1.2 Data Pekerjaan Proyek yang akan Dikendalikan

Data pekerjaan proyek tersebut ditampilkan dalam bentuk tabel di halaman

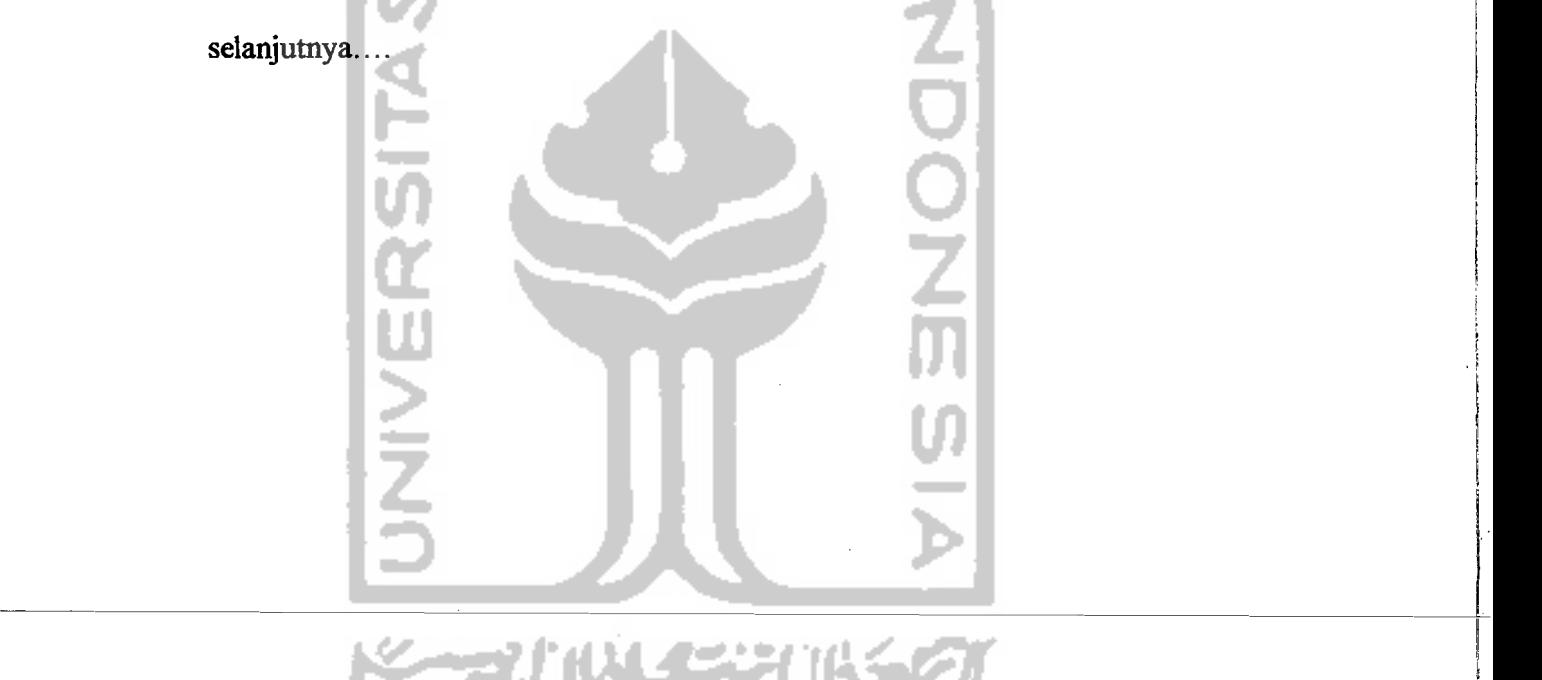

64

W

I

I ţ. i I

\_\_\_\_\_\_\_J

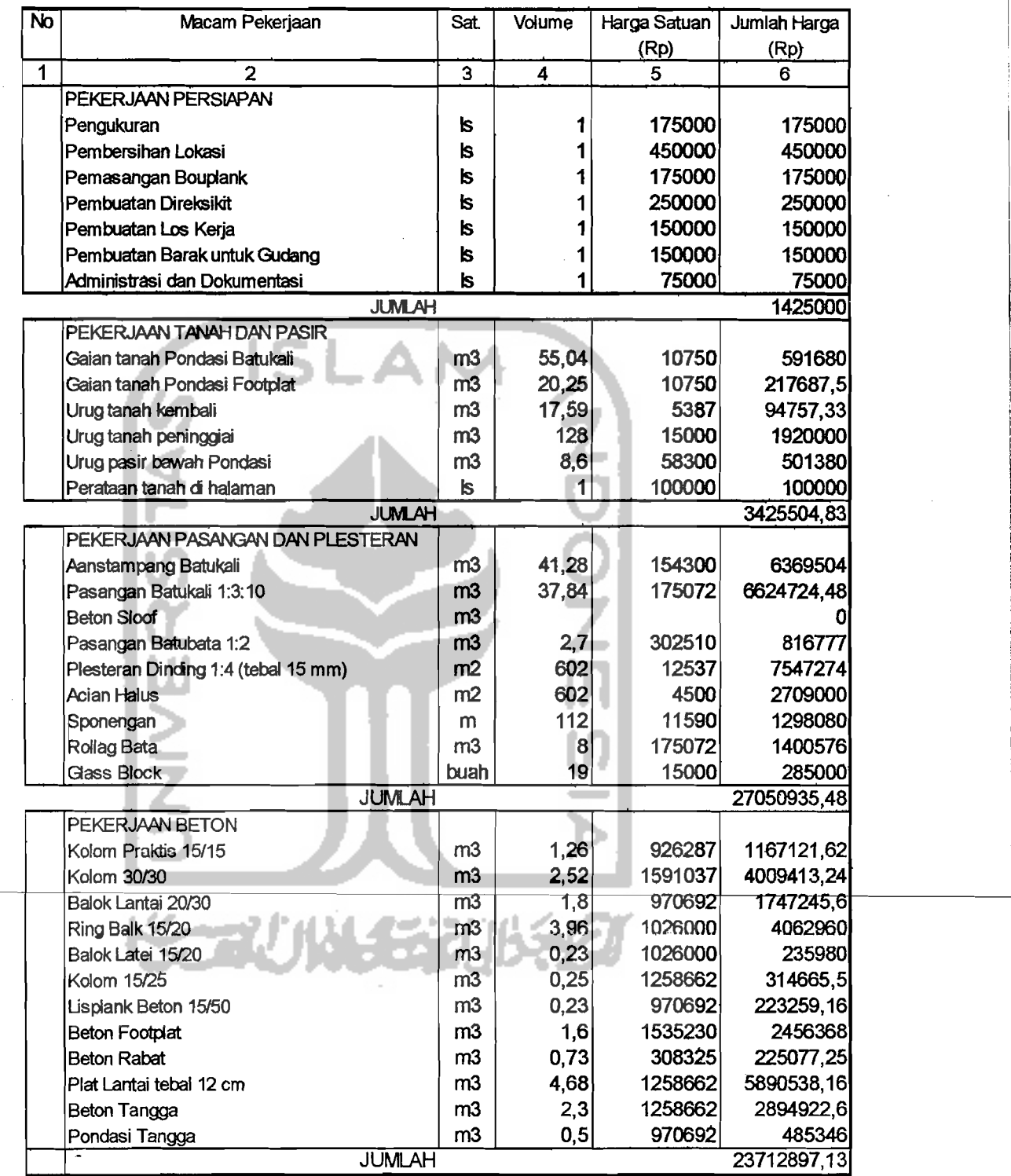

# ... lanjutan

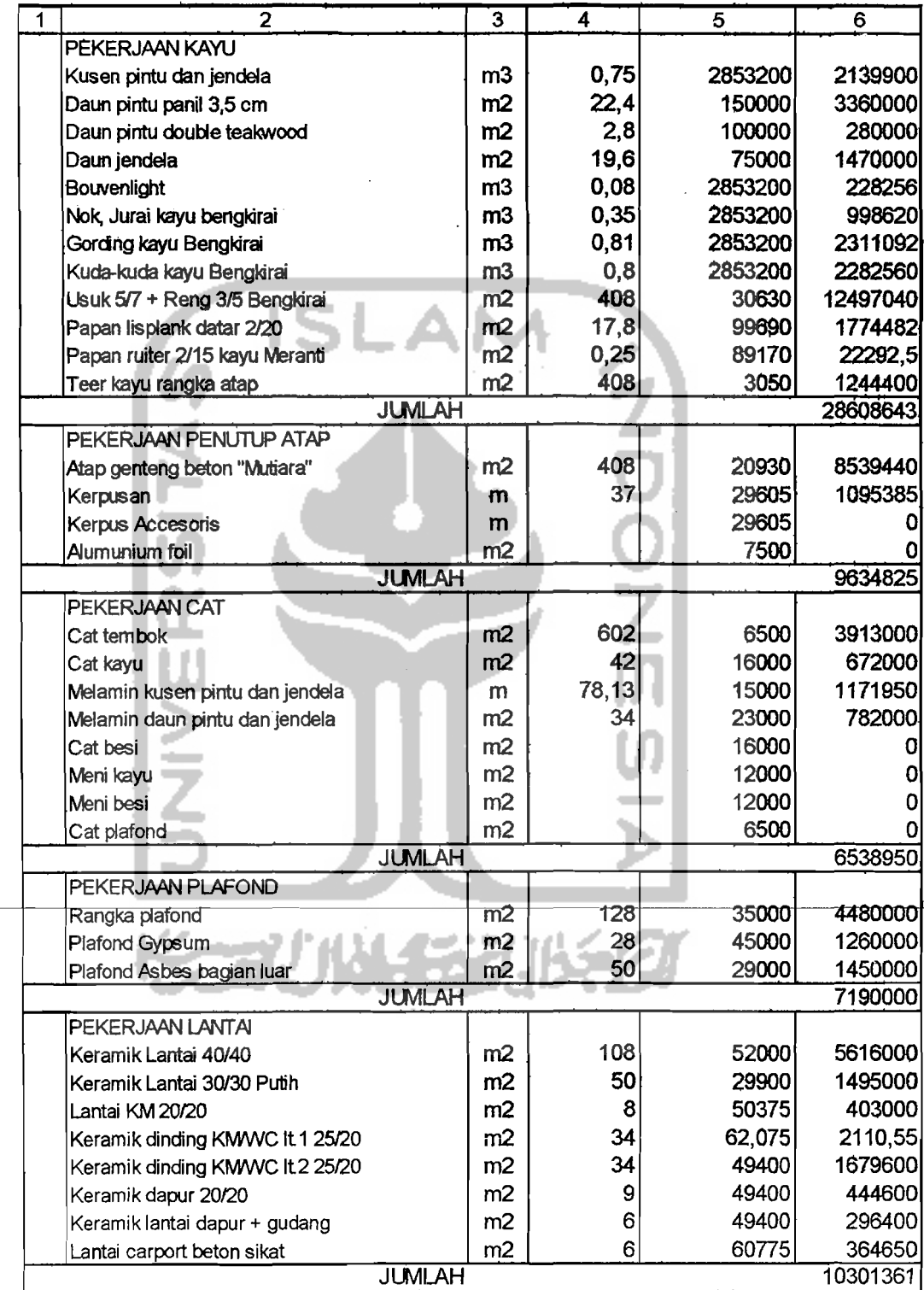

66

:

I

I

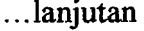

 $\hat{\mathcal{A}}$ 

 $\hat{\boldsymbol{\beta}}$ 

 $\label{eq:4} \begin{split} \mathcal{L} = \frac{1}{2} \sum_{i=1}^{2} \frac{1}{2} \sum_{i=1}^{2} \frac{1}{2} \sum_{i=1}^{2} \frac{1}{2} \sum_{i=1}^{2} \frac{1}{2} \sum_{i=1}^{2} \frac{1}{2} \sum_{i=1}^{2} \frac{1}{2} \sum_{i=1}^{2} \frac{1}{2} \sum_{i=1}^{2} \frac{1}{2} \sum_{i=1}^{2} \frac{1}{2} \sum_{i=1}^{2} \frac{1}{2} \sum_{i=1}^{2} \frac{1}{2} \sum_{i=1}$ 

i.<br>Alian

I I

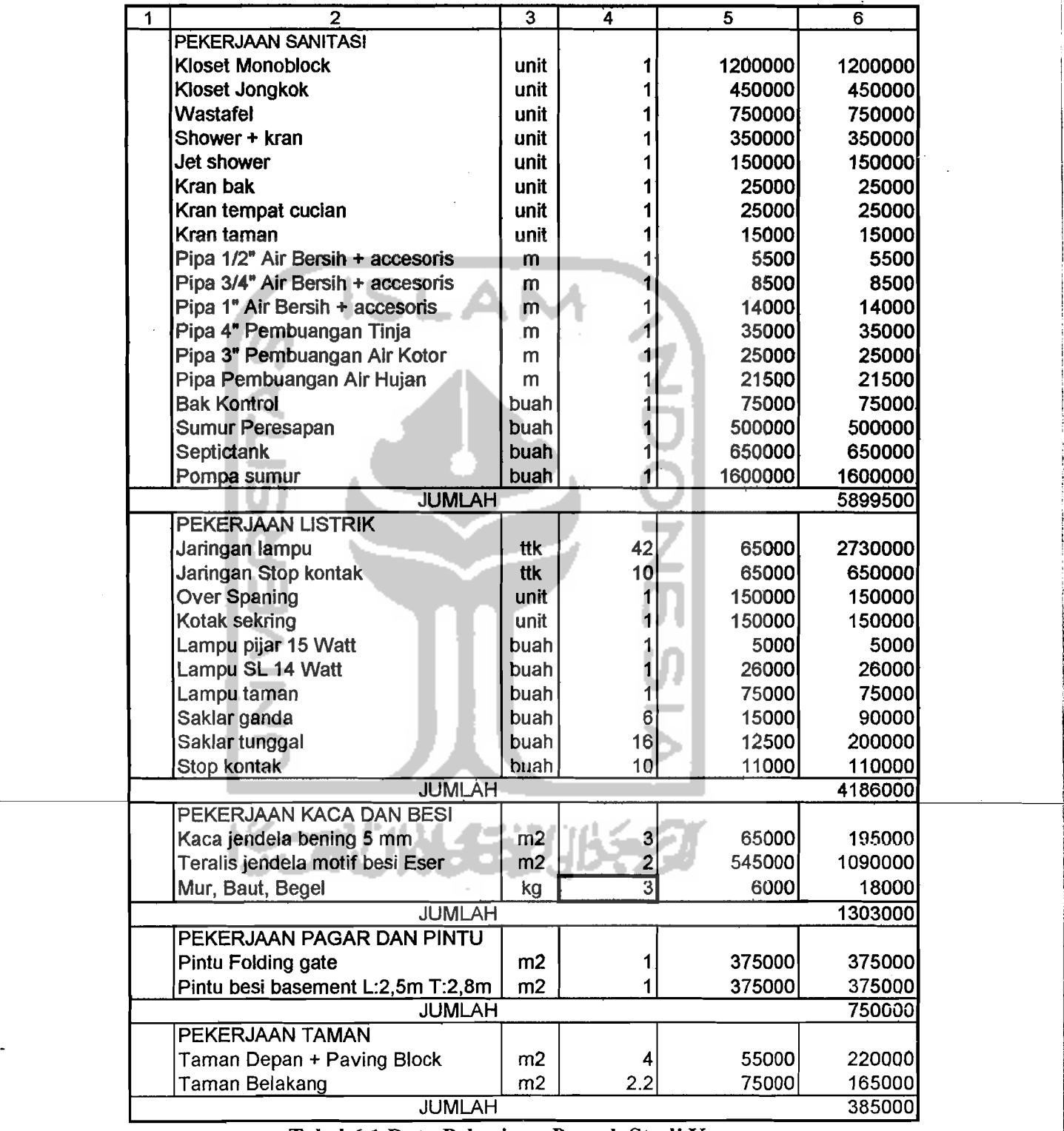

Tabel6.1 Data Pekerjaan Proyek Studi Kasus

 $\sim$ 

I

I

!

 $\ddot{\phantom{1}}$ 

### . ~. ..: ,.' ,6~1,;3~' *Login,PdssWOrd* ',' ~! '.' i·' .", '.: .

 $\mathbb{R}^{\frac{1}{2}}$  .

Setiap akan masuk dan mengakses data dalam program ini, pemakai .. •..•.. ." . . . . . " . . .. . ' ,. '.~' t· ...- :. ....... - • '.' 'diharuskah rtietigetikkan nama dan]JtUSwOrd (truncIrabasta) yaifii :.. " ~: :.,.., '

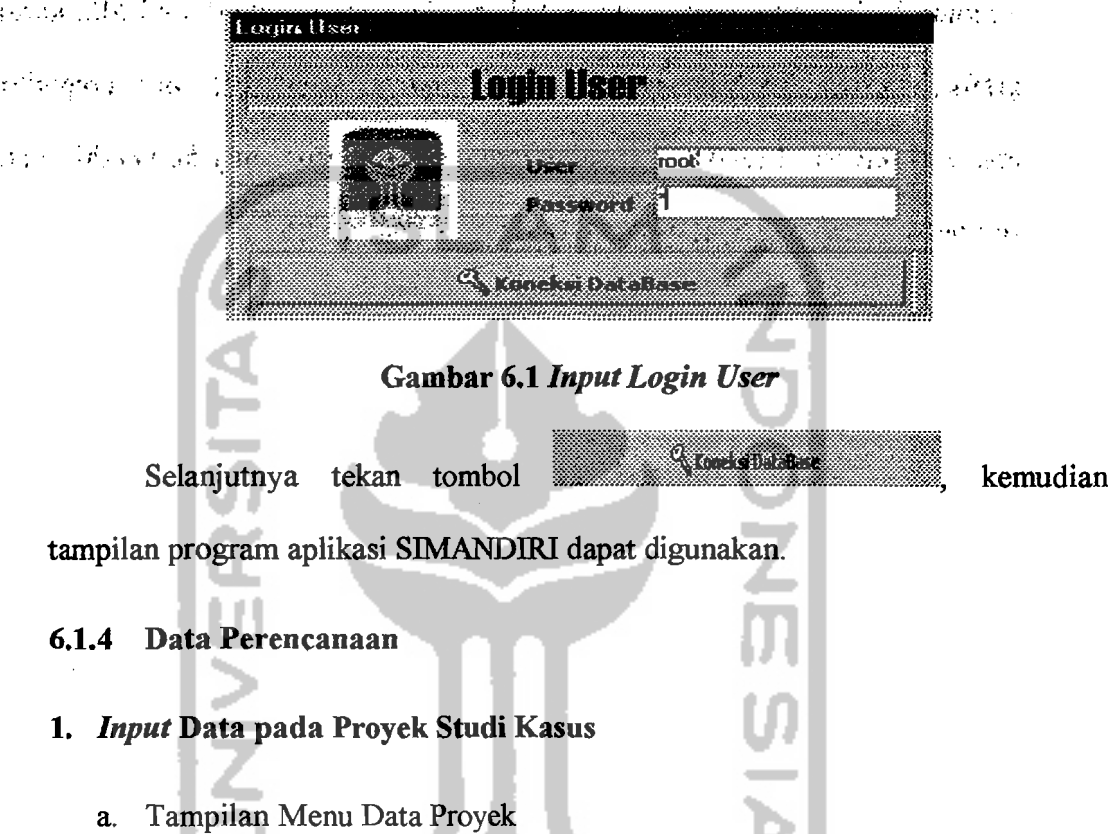

Tampilan ini berisi database mengenai data-data umum berisi kode proyek, jenis proyek, nama proyek, alamat proyek, pemilik proyek, konsultan perencana, kontraktor, konsultan pengawas, nilai proyek, dan waktu pelaksanaan proyek tersebut. Database ini dapat *di-update* dan *di-edit* menumt kebutuhan pemakaian. Data-data yang hams dimasukkan yaitu :

- 1) Di kolom kode diisikan kode lokasi
- 2) Memilih jenis proyek
- 3) Mengisi nama proyek
- 4) Mengisi alamat proyek
- 5) Mengisi pemilik proyek
- 6) Mengisi konsultan perencana
- 7) Mengisi kontraktor
- 8) Mengisi konsultan pengawas
- 9) Mengisi nilai proyek

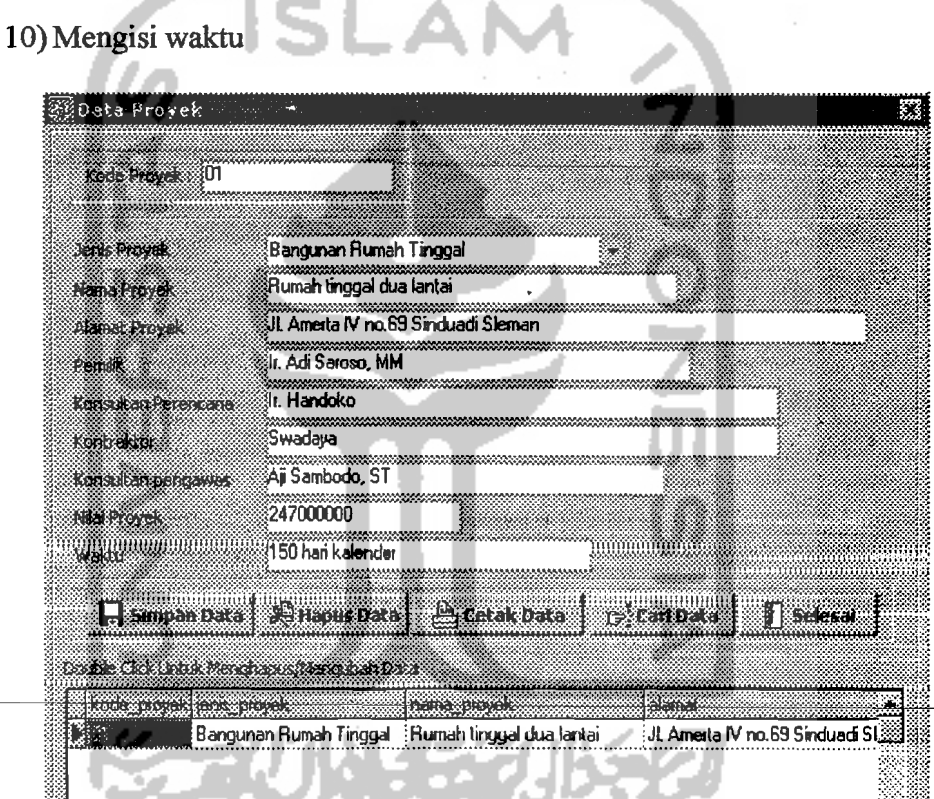

Gambar 6.2 *Input* Data Proyek

### b. Tampilan Menu Lokasi Pekerjaan

Tampilan ini berisi database nama pekerjaan dan lokasi pekerjaan tersebut. Database ini dapat *di-update* dan *di-edit* menurnt kebutuhan pemakaian. Data-data yang harus dimasukkan yaitu :

1) Di kolom kode diisikan kode lokasi

#### 2) Mengisi nama lokasi

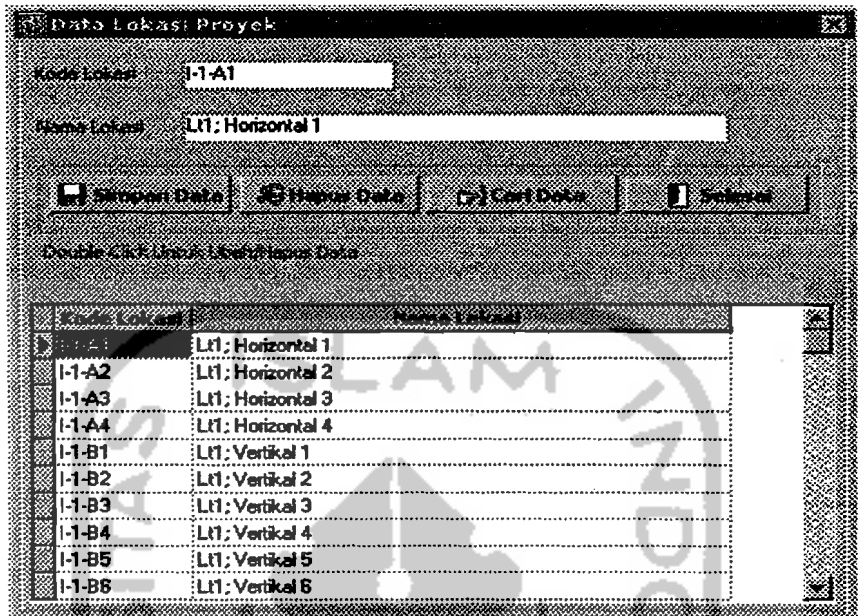

### Gambar 6.3 *Input* Data Lokasi

c. Tampilan Menu Jenis Material

Tampilan ini berisi database semua nama/jenis material yang dipakai. Database ini dapat *di-update* dan *di-edit* menurnt kebutuhan pemakaian. Datadata yang harus dimasukkan yaitu :

- 1) Di kolom kode diisikan kode material: 0001, 0002, 0003, dan seternsnya.
- 2) Mengisi nama material
- 3) Spesifikasi diisi berdasarkan keadaan atau keterangan khusus dari material tersebut.
- 4) Satuan diisi berdasarkan jenis materialnya : m<sup>3</sup>, zak, kg, buah, meter.
- 5) Mengisi harga satuan material.

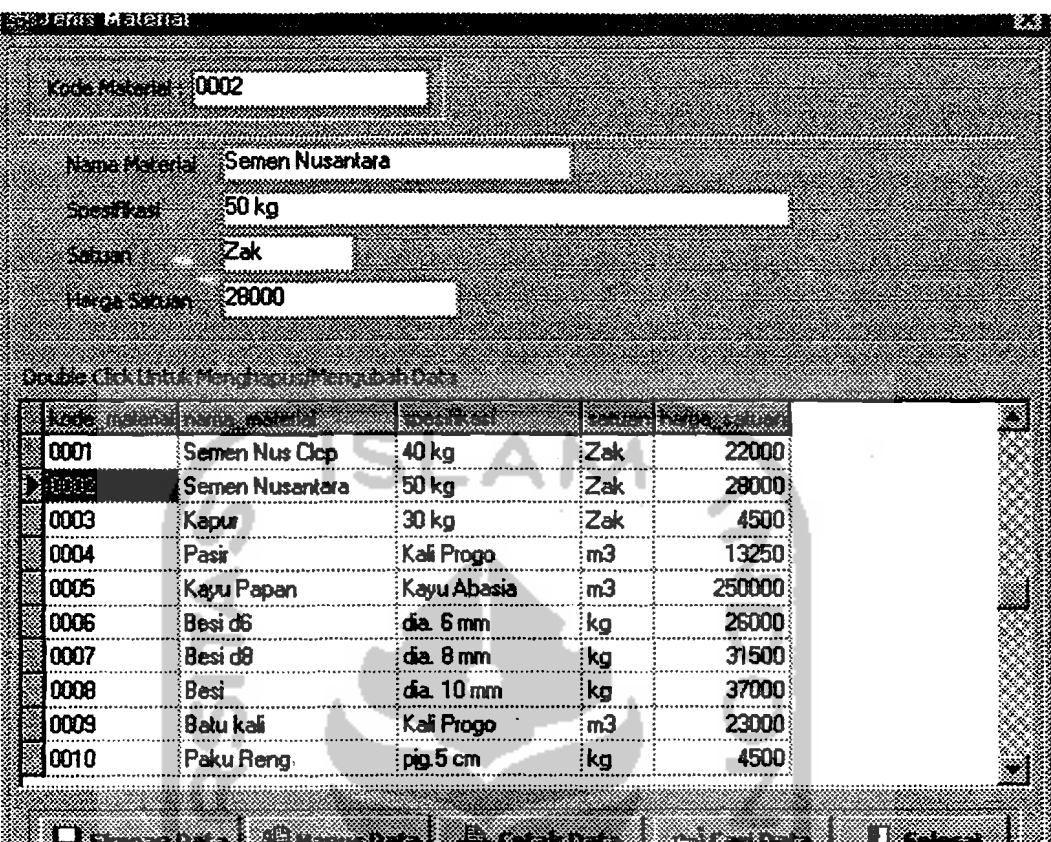

### Gambar 6.4 *Input* Data Jenis Material

d. Tampilan Menu Jenis Pekerjaan

Tampilan ini berisi database semua narna/jenis pekerjaan. Database ini

dapat di-update dan di-edit menurut kebutuhan pemakaian. Data-data yang harus dimasukkan yaitu :

- 1) Di kolom kode diisikan kode pekerjaan : 001, 002, 003, dan seterusnya.
- 2) Mengisi nama pekerjaan
- 3) Menekan tombol **ika kutuhan Material**, maka akan muncul isian kebutuhan material pekerjaan. lsi nama material yang dibutuhkan dan di kolom perbandingan bahan diisi berdasarkan faktor pengali dari analisis BOW.

~--\_.\_-~

 $\ddot{\bullet}$ 

ii

 $\vdash$ 

Setelah terisikan dan untuk memastikannya tersimpan pada sistem database maka kita menekan tombol , dan apabila kita tidak ingin untuk menyimpan ke dalam database maka tekan tombol **raiki.**<br>I<sup>2</sup>ikuwa kebutuhan nengisian jenis pekerjaan dan kebutuhan material pekerjaan berdasarkan sistem BOW seperti tampak di bawah ini:

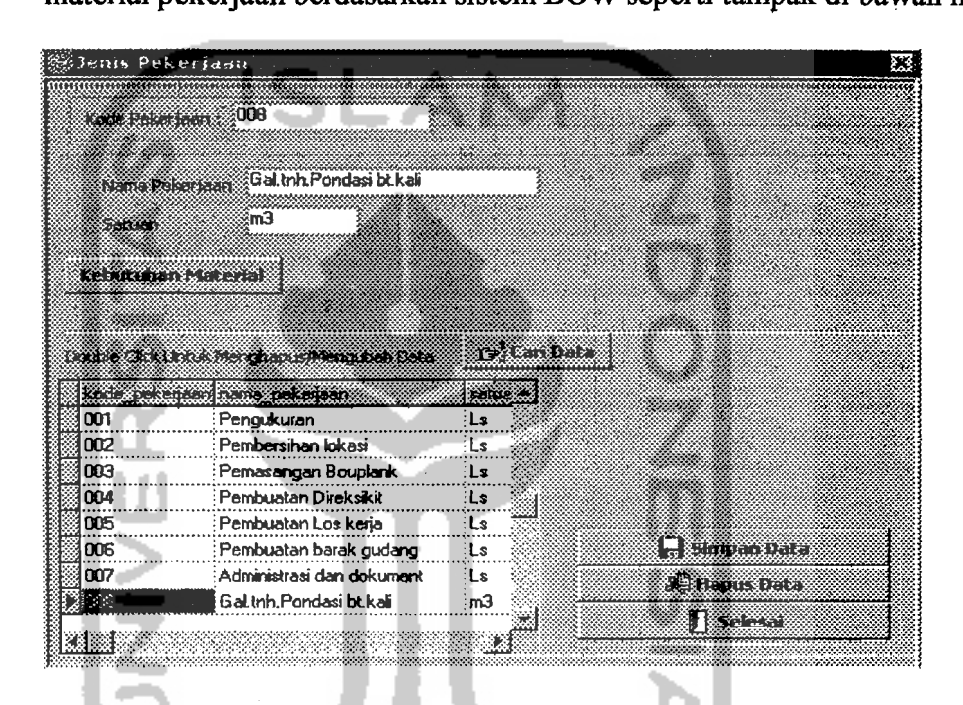

### Gambar 6.5 *Input* Data Jenis Pekerjaan

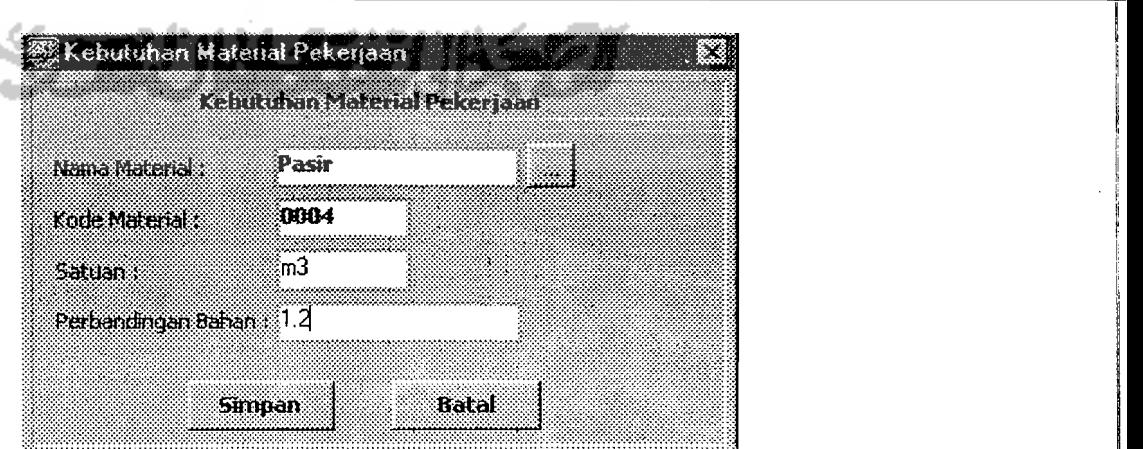

Gambar 6.6 *Input* Data Kebutuhan Material Pekerjaan berdasarkan BOW

I

i ,I . j:

Ii

e. Tampilan Menu Kebutuhan Material

Tampilan ini berisi database semua kebutuhan material yang dipakai di proyek. Database ini dapat *di-update* dan *di-edit* menurut kebutuhan pemakaian. Data-data yang harus dimasukkan yaitu :

1) Diisi kode proyek, kode lokasi, kode pekerjaan dengan menekan tombol

IWl pilih sesuai dengan kode yang dikehendaki pada tampilan *LookUp,*  masing-masing tampilan seperti terlihat di bawah ini.

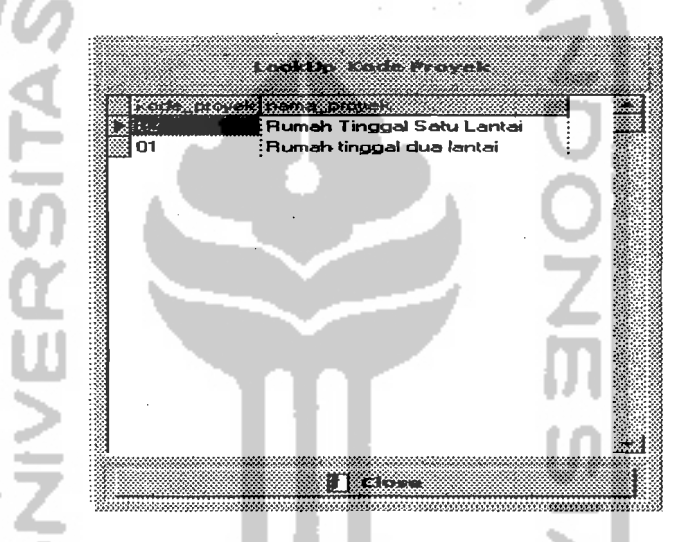

Gambar 6.7 *LookUp* Kode Proyek

|               | I KUN TETAK KULUNGAN DI KULUNG B |
|---------------|----------------------------------|
|               |                                  |
|               | kode loka di dema 1. kasi        |
| : ه. د .:3    | Lt1 : Horizontal 1               |
| $1 - 1 - A2$  | :Lt1; Horizontal 2               |
| $1 - 1 - A3$  | : Lt1 : Horizontal 3 -           |
| I-1-A4        | Lt1; Horizontal 4                |
| $1 - 1 - 81$  | : Lt1 : Vertikal 1               |
| I - 1 - B 2   | : Lt1 : Vertikal 2               |
| I-1-B3        | : Lt1 : Vertikal 3               |
| $1 - 1 - B4$  | ∶Lt1 : Vertikal 4                |
|               |                                  |
| 1-1-85        | :Lt1, Vertikal 5                 |
| $1 - 1 - B6$  | :Lt1 : Vertikal 6                |
| <b>I-1-D1</b> | : Lt1 ; Pagar 1                  |
| 1-1 J 1       | :Lt1 : Jendela 1                 |
| I-1-J2        | :Lt1 : Jendela 2                 |
| $1 - 1 - P1$  | : Lt1 : Pintu 1                  |
| 1.1 P2        | : Lt1 : Pintu 2                  |
| $1 - 1 - v 1$ | ∶Lt1, Ventilasi 1                |
|               |                                  |
|               |                                  |
|               | Close                            |

Gambar 6.8 *LookUp* Rode Lokasi

\_ <u>. . . . . . . . . . . . . . . .</u>

| {001 | waters en can loane tekenaan<br>Pengukuran |  |
|------|--------------------------------------------|--|
| 002  | Pembersihan lokasi                         |  |
| 003  | Pemasangan Bouplank                        |  |
| DD4  | Pembuatan Direksikit                       |  |
| 005  | Pembuatan Los keria                        |  |
| 006  | Pembuatan barak gudang                     |  |
| 007  | Administra <del>s</del> i dan dokument     |  |
| 908  | Gal tnh Pondasi bi kali                    |  |
| nna  | Gal.tnh.Pondasi footplat                   |  |
| 010  | Urug tnh, kembali                          |  |
| 011  | Urug tnh.peninggian                        |  |
| 012  | Urug pasir bwh.pondasi                     |  |
| 013  | Perataan inh di halaman                    |  |
| 014  | Pas.bl.kali 1:3:10                         |  |
| 015  | Beton sloof                                |  |
| 01 6 | Pas.bt.bata 1:2                            |  |
|      |                                            |  |
|      | <b>TERMINAL</b>                            |  |

2) Mengisi volume pekerjaan rencana, selanjutnya tekan 1:100 m

C<br>S

|          | a a shekara                   | 61.      |                                           |                                       |                                        | ka anan san sa san san s |     |        |
|----------|-------------------------------|----------|-------------------------------------------|---------------------------------------|----------------------------------------|--------------------------|-----|--------|
|          | PA 238 F.H                    | 32.22    |                                           |                                       |                                        | <b>THE REAL PROPERTY</b> | œm  | 87. WA |
|          | <b>BOOK ALL WARDS</b>         |          |                                           |                                       |                                        | Batu pacah (spit)        | 'nЗ | 1328   |
|          |                               |          |                                           |                                       |                                        | Besi                     | ka  | : 44   |
|          |                               | Kolom 22 |                                           |                                       |                                        | Kawat Bendrat            | ka  | :0.8   |
|          | r Bra                         |          |                                           |                                       |                                        | Kayu Papan               | 'nЗ | :0.16  |
|          | None Reversion                |          | <b>Beton Footplat</b>                     |                                       |                                        | Paku Reng                | :ka | 10.16  |
|          | 575 1341                      |          |                                           |                                       |                                        | Pasi                     | m)  | 10.216 |
|          |                               |          |                                           |                                       |                                        | Semen Nusantara          | Zak | -34    |
|          | <b>Statistic Register U.4</b> |          |                                           | VANGERI                               |                                        |                          |     |        |
|          |                               |          | <u>de de estas estas espaci</u> ais en la |                                       |                                        |                          |     |        |
|          |                               |          | koe poetikoe in silice pikeua hand blas   |                                       | nana pekeraan                          |                          |     |        |
| ĤМ       | :II-1 08                      |          | :012                                      | :Li1:Vertikal 8                       | Urug pasir bwh.pas                     |                          |     |        |
| l01<br>m | : II-1 B9<br>II-1-A5          |          | :012<br>:012                              | ∶Lti, Vertikal 9<br>Lt1: Horizontal 5 | Urug pasir bwh.p                       |                          |     |        |
| l٥ı      | :1-1-B6                       |          | !012                                      | LIT: Vertikal 6                       | : Urug pasir bwh.p<br>Urug pasir bwh.p |                          |     |        |
| l01      | :11-B5                        |          | :012                                      | .Lt1; Vertikal 5                      | Urug pasir bwh.p                       |                          |     |        |
| l01      | 11-A4                         |          | ፡012                                      | Lt1; Horizontal 4                     | : Urug pasir bwh.p                     | Simpan Data              |     |        |

Gambar 6.10 *Input* Data Kebutuhan Material

---~-~J.

#### f. Tampilan Menu Kebutuhan Total Material

Tampilan ini berisi volume semua nama/jenis material yang dipakai. Data-data yang harus dimasukkan yaitu kode proyek dan kode material dengan menekan tombol , pilih sesuai dengan kode yang dikehendaki pada . tampilan *LookUp,* dan masing-masing tampilan seperti terlihat di bawah lni.

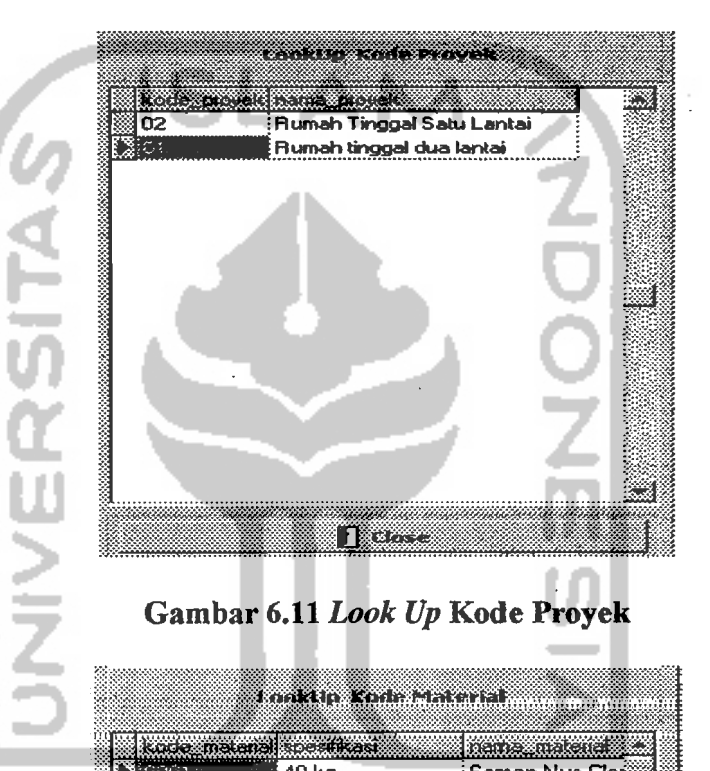

## Gambar 6.11 *Look Up* Kode Proyek

|      | kude metenel specificas | name material    |
|------|-------------------------|------------------|
|      | 40 kg                   | : Semen Nus Clop |
| 0002 | 50 kg                   | Semen Nusanta    |
| 0003 | 30 kg                   | : Kapur          |
| 0004 | : Kali Progo            | : Pasir          |
| 0005 | : Kayu Abasia           | Kayu Papan       |
| 0006 | dia. 6 mm               | Besi d6          |
| 0007 | dia. 8 mm               | ∶Besi d8         |
| 0008 | dia. 10 mm              | Besi             |
| 0009 | Kali Progo              | Batu kali        |
| 0010 | pig.5 cm                | Paku Heng        |
| NN 1 | pig.7 cm                | Paku Usuk 1      |
| 0012 | pia.10 cm               | Paku Usuk 2      |
| 0013 |                         | Batu bata        |
| 0014 | Kali Progo              | Batu pecah (spli |
| 0015 | Dim. (3/5)"             | Kayu Ring        |

Gambar 6.12 *Look Up* Kode Material

Maka akan terlihat tampilan menu *Input* Kebutuhan Material Rencana dalah seperti yang terlihat dibawah ini, setelah kita mengisikan tombol **IMI** *"Look Up"* terlebih dahulu sebelumnya.

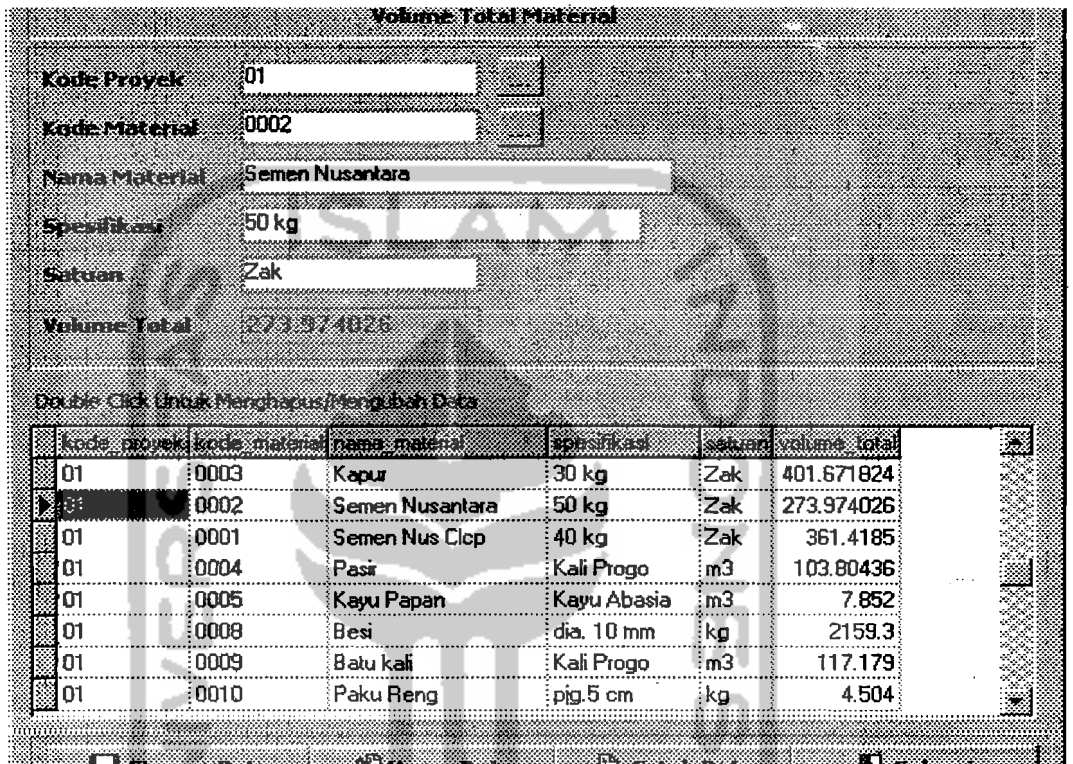

## Gambar 6.13 *Input* Data Kebutuhan Total Material

*2. Output* Data Perencanaan pada Proyek Studi Kasus

Untuk laporan atau *output* data di atas kertas dihasilkan melalui proses atau langkah-langkah, yaitu menekan tombol ::!jl:I:llillllll:il:11 dan menekan tombol (Print). Hasilnya akan terlihat seperti gambar-gambar di bawah ini :

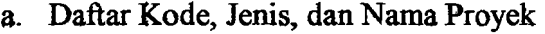

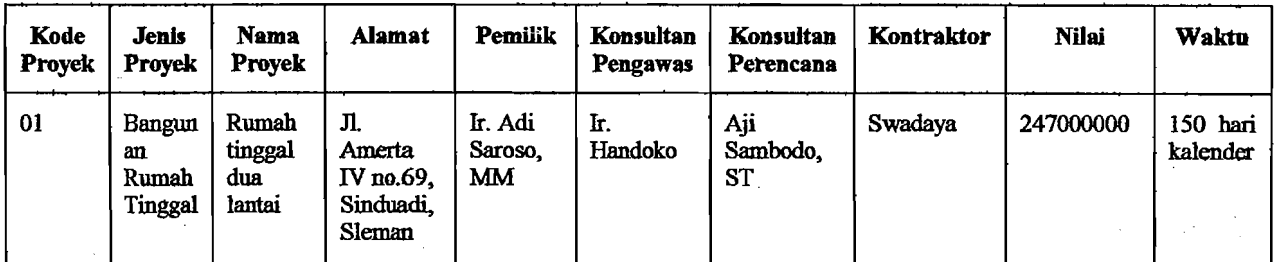

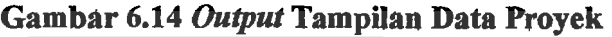

b. Daftar Material, Spesifikasi, Satuan, dan Harga

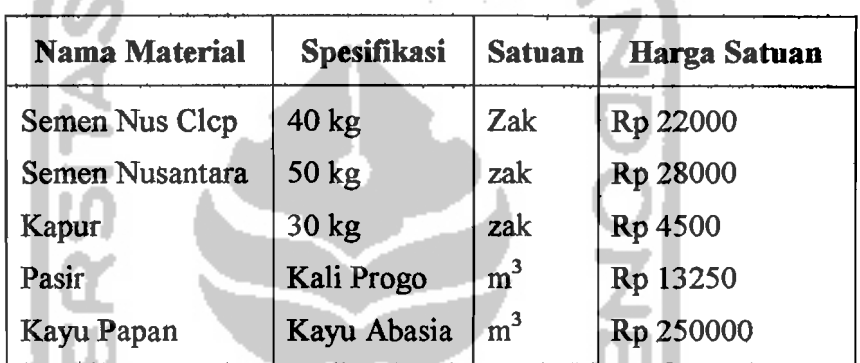

## Gambar 6.15 *Output* Tampilan Jenis Material

c. Daftar Kebutuhan Material tiap Pekerjaan

Pekerjaan : Beton Sloof

 $\mathbf{I}$ 

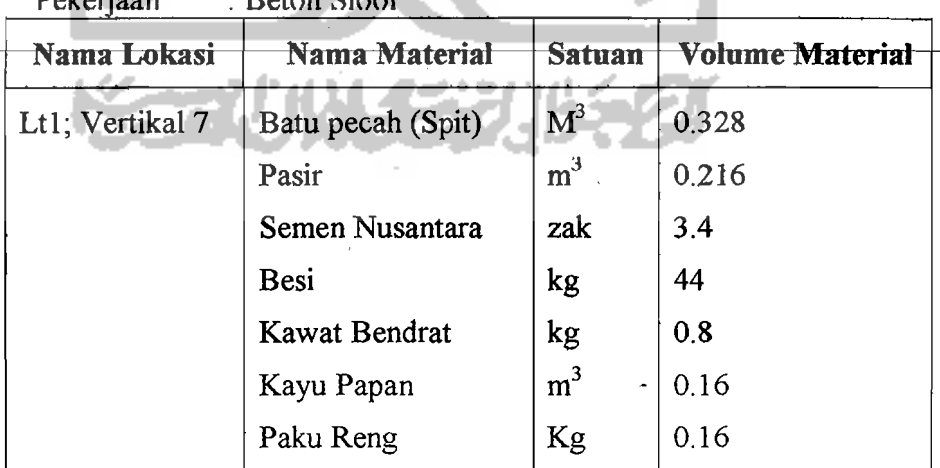

Gambar 6.16 *Output* Tampilan Kebutuhan Material

in a strong company of the company of the company of the company of the company of the company of the company of the company of the company of the company of the company of the company of the company of the company of the

Ii iiI I I!

d. Daftar Kebutuhan Total Material

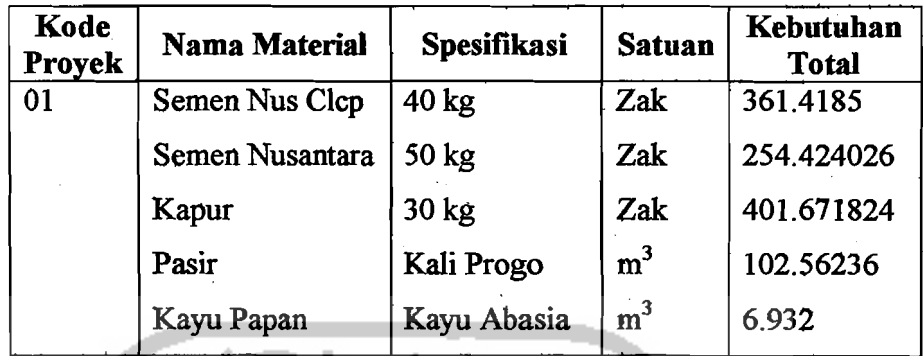

Gambar 6.17 *Output* Tampilan Kebutuhan Total Material

#### 6.1.5 Data Pelaksanaan Pengendalian

#### 1. *Input* Data Proyek Studi Kasus

a. Tampilan Menu Pembelian Material

Tampilan ini berisi database semua nama/jenis material yang dipakai. Database ini dapat *di-update* dan *di-edit* menurut kebutuhan pemakai. Langkah-langkah yang harus dilakukan yaitu :

1) Mengisi tanggal material masuk ke dalam gudang.

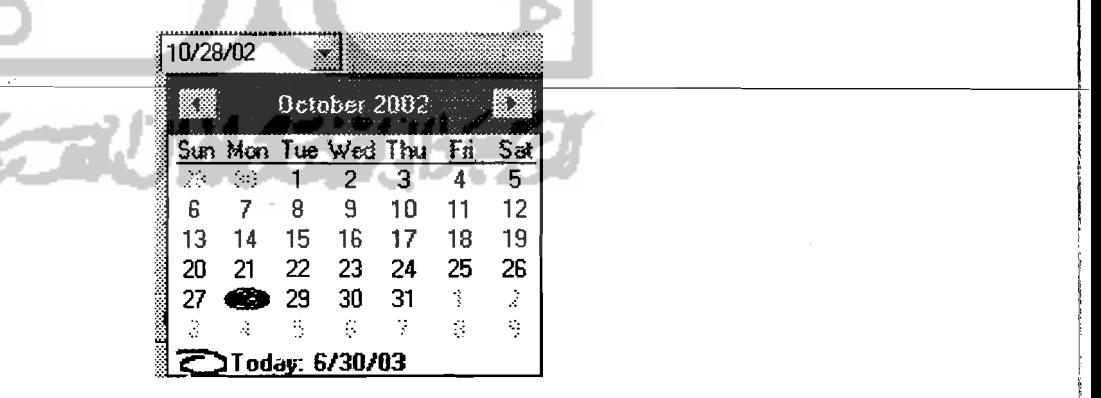

Gambar 6.18 *Input* Tanggal

2) Diisi kode proyek dan kode material dengan menekan tombol [................... sesuai dengan kode yang dikehendaki pada tarnpilan *LookUp,* dan secara otomatis volume rencana dan satuan akan terisi.

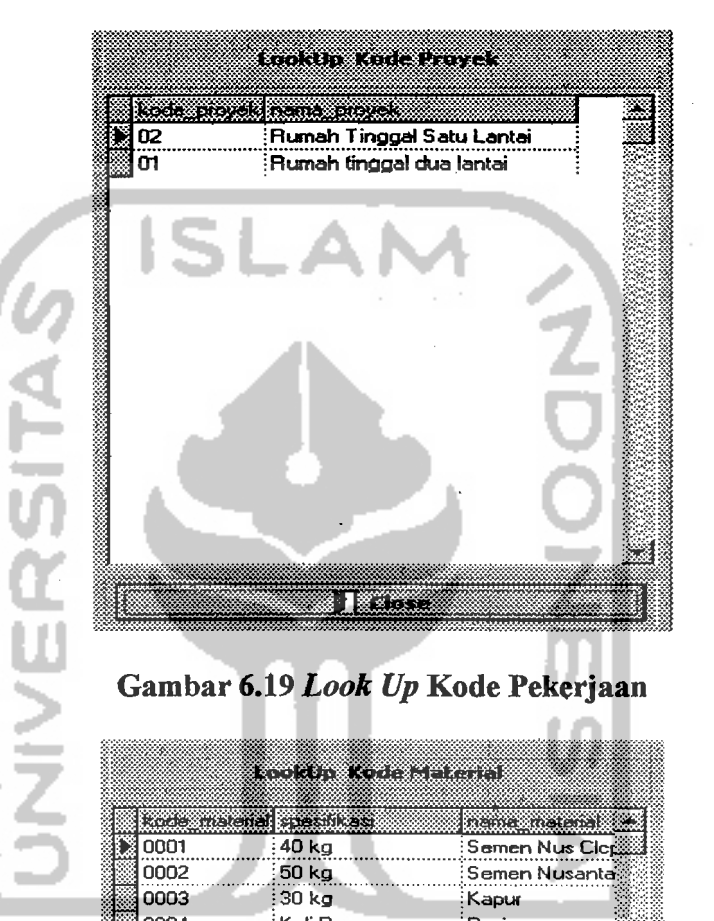

Gambar 6.19 *Look Up* Kode Pekerjaan

|             | kode material cresilizas | nama matana wa    |
|-------------|--------------------------|-------------------|
| 8 0001      | 40 kg                    | Semen Nus Clop    |
| 0002        | 50 kg                    | Semen Nusanta:    |
| 0003        | 30 <sub>k</sub>          | Kapur             |
| 0004        | : Kali Progo             | Pasir             |
| 0005        | Kayu Abasia              | : Kayu Papan      |
| 0006        | dia. 6 mm                | Besi d6           |
| 0007        | :dia. 8 mm               | Besida            |
| <b>ANNU</b> | dia 10 mm                | <b>Besi</b>       |
| 0009        | : Kali Progo             | Batu kali         |
| 0010        | pig.5 cm                 | :Paku Reng        |
| 0011        | pig.7 cm                 | :Paku Usuk 1      |
| 0012        | pig.10 cm                | Paku Usuk 2       |
| 0013        |                          | Batu bata         |
| 0014        | : Kali Progo             | Batu pecah (spli) |
| 0015        | Dim. (3/5)"              | :Kayu Ring        |

Gambar 6.20 *LookUp* Kode Material

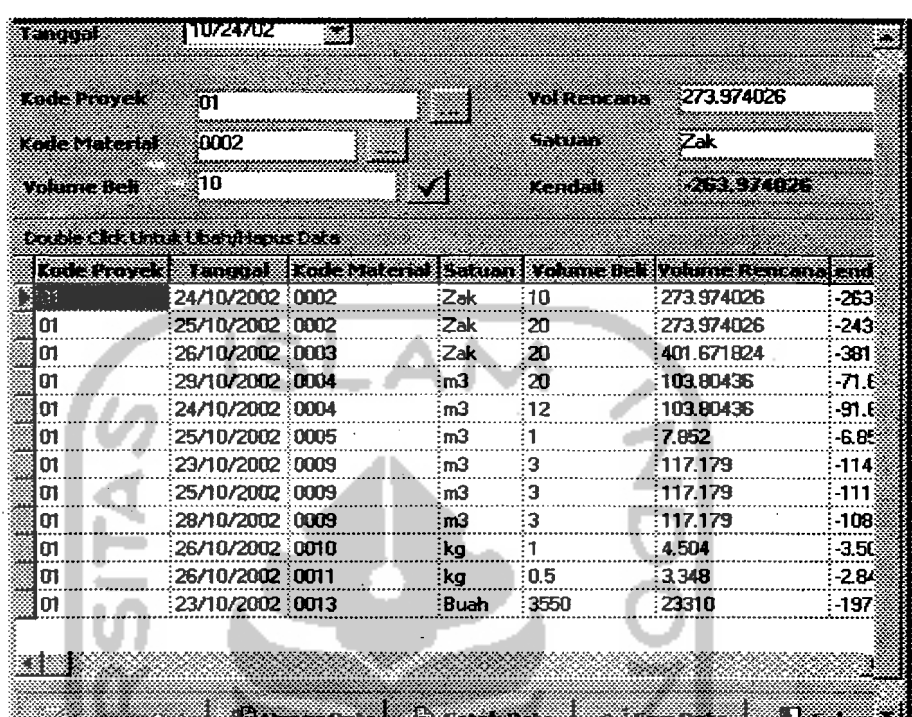

3) Mengisi volume beli, dan untuk memprosesnya tekan tombol **\*\*\*** 

### Gambar 6.21 *Input Data Pembelian*

b. Tampilan Menu Pemakaian Material

Tampilan ini berisi database semua nama/jenis material yang dipakai.

Database ini dapat di *update* dan di *edit* menurut kebutuhan pemakai.

Langkah-langkah yang harus dilakukan yaitu

1) Mengisi tanggal pemakaian material.

| 10/28/02                |                     |    |                     |    |     |     |
|-------------------------|---------------------|----|---------------------|----|-----|-----|
|                         |                     |    | $0$ ctaber $2002 -$ |    |     |     |
|                         | Sun Mon Tue Wed Thu |    |                     |    | Fri | Sat |
| $\mathcal{N}_{\rm eff}$ | ۰.,                 |    | 2                   | з  | 4   | 5   |
| Б                       |                     | 8  | 9                   | 10 | 11  | 12  |
| 13                      | 14                  | 15 | 16                  | 17 | 18  | 19  |
| 20                      | 21                  | 22 | 23                  | 24 | 25  | 26  |
| 27                      | VЮ                  | 29 | 30                  | 31 |     |     |
|                         |                     | 8  |                     |    | 91  | a   |
|                         | 3Today: 6/30/03     |    |                     |    |     |     |

Gambar 6.22 *Input* Tanggal

*Z)* Diisi kode material, kode pekerjaan, dan kode lokasi dengan menekan tombol !i~tl, pilih sesuai dengan kode yang dikehendaki pada tampilan *LookUp,* otomatis satuan dan volume rencana akan terisi sesuai kodenya.

| koda, materia    | <b>Speaker</b> | nama matematika  |
|------------------|----------------|------------------|
| loom             | 40 kg          | Semen Nus Clor   |
| 0002             | 50 ka          | Semen Nusanta®   |
| 0003             | 30 kg          | : Kapur          |
| 0004             | :Kali Progo    | : Pasir          |
| 0005             | :Kawu Abasia   | : Kayu Papan     |
| 3000             | dia. 6 mm      | Besid6           |
| 0007             | dia. 8 mm      | : Besi d8        |
| 8000             | :dia. 10 mm    | Besi             |
| 2000             | Kali Progo     | Batu kali        |
| 0010             | pig.5 cm       | Paku Reng        |
| 0011             | pia.7 cm       | Paku Usuk 1      |
| 0012             | pig.10 cm      | Paku Usuk 2      |
| E <sub>t00</sub> |                | Batu bata        |
| 0014             | :Kali Progo    | Batu pacah (spli |
| 0015             | :Dim. [3/5]"   | : Kayu Ring      |
|                  |                |                  |
| 334334           |                |                  |

Gambar 6.23 *Look Up* Kode Material

| 0008<br>dia. 10 mm<br>Besi                         |                            |
|----------------------------------------------------|----------------------------|
| Kali Progo<br>0009                                 | Batu <b>kali</b>           |
| 0010<br>pig.5 cm                                   | Paku Reng                  |
| 0011<br>pig.7 cm<br>0012<br>pio 10 cm              | Paku Usuk 1<br>Paku Usuk 2 |
| E t 00                                             | Batu bata                  |
| Kali Progo<br>0014                                 | Batu pecah (spli:          |
| 0015<br>Dim. (3/5)"                                | Kayu Ring                  |
| 财源                                                 |                            |
|                                                    |                            |
| K K (TYT                                           |                            |
|                                                    |                            |
|                                                    |                            |
| Gambar 6.23 Look Up Kode Material                  |                            |
|                                                    |                            |
|                                                    |                            |
|                                                    |                            |
| an the orber when                                  |                            |
|                                                    |                            |
|                                                    |                            |
| kode pekeraan hena pekeriaan<br>¦¦©O<br>Pengukuran |                            |
|                                                    |                            |
| Pembersihan lokasi<br>002                          |                            |
| 003<br>Pemasangan Bouplank                         |                            |
| Pembuatan Direksikit<br>004                        |                            |
| Pembuatan Los kerja<br>005                         |                            |
| Pembuatan barak gudang<br>006                      |                            |
| 007<br>Administrasi dan dokument                   |                            |
| 008<br>Gal.tnh.Pondasi bt.kali                     |                            |
| <b>UU9</b><br>Gal.tnh.Pondasi footplat             |                            |
| 010<br>Urug tnh.kembali                            |                            |
| 011<br>Urug tnh.peninggian                         |                            |
|                                                    |                            |
| 012<br>Urug pasir bwh.pondasi                      |                            |
| 013<br>Perataan tnh, di halaman                    |                            |
| 014<br>Pas.bt.kali 1:3:10                          |                            |
| 015<br>Beton sloof<br>016<br>Pas.bt.bata 1:2       |                            |

Gambar 6.24 *Look Up* Kode Pekerjaan

|               | kwa matao ilikuwa mwaka 1979. |  |
|---------------|-------------------------------|--|
| 83 李兴王        | Lt1; Horizontal 1             |  |
| I-1 A2        | : Lt1 ; Horizontal 2          |  |
| 1-1-A3        | : Lt1 ; Horizontal 3          |  |
| I-1 A4        | : Lt1 : Horizontal 4          |  |
| l-1-B1        | :Lt1 : Vertikal 1             |  |
| I-1-B2        | : Lt1 : Vertikal 2            |  |
| <b>1-1-B3</b> | :Lt1; Vertikal 3              |  |
| I-1-B4        | : Lt1 : Vertikal 4            |  |
| II-1-B5       | :Lt1 ; Vertikal 5             |  |
| 1-1-B6        | <b>Lt1; Vertikal 6</b>        |  |
| $1 - D1$      | : Lt1 : Pagar 1               |  |
| $1 - 1 - 1$   | :Lt1; Jendela 1               |  |
| $1-1-12$      | $\pm 1$ : Jendela $2$         |  |
| <b>I-1-P1</b> | $H$ : Pintu 1                 |  |
| 1-1-P2        | $E(1)$ : Pintu 2              |  |
| $1 - 1 - v1$  | : Lt1 : Ventilasi 1           |  |
|               |                               |  |
|               | <u> XX గ్రామ</u>              |  |

Gambar 6.15 *Look Up* Kode Lokasi

Setelah tahapan pengisian tombol **ilili "Look** Up" selesai, maka

tampilan menu *Input* Data Pemakaian akan terlihat seperti di bawah ini.

| ie wa                | 10/28/02                                         | X                            |           | 27 January 2014 - 2014 | OЗ                          |                     |
|----------------------|--------------------------------------------------|------------------------------|-----------|------------------------|-----------------------------|---------------------|
| <b>TAN MARK STAR</b> | 0004                                             |                              |           | mentan seba            | 103.80436                   |                     |
| <b>Collaboration</b> | 012                                              | <b>THE</b>                   |           | Kendor                 | 103 50436                   |                     |
| 77779999979          | 11 B1                                            |                              |           | San di                 | 83                          |                     |
| Satuan               | 'nЗ                                              |                              |           |                        |                             |                     |
|                      | <b>Daniel Line Roman District Communications</b> |                              |           |                        |                             |                     |
| Teacqual             |                                                  | Kode Pekerjaan Kode Material | Kotelakad | Satuan                 | <b><i>Primary</i></b> Reads | Volume Rencana Like |
| 020 D. 2302          | 012                                              | 0004                         | 11-81     | ÷тЗ                    | :03                         | 103.80436           |
| 28/10/2002           | 012                                              | 0004                         | 11.83     | ÷тЗ                    | 10.4                        | 103.80436           |
| 28/10/2002           | ፡012                                             | 0004                         | 11 A1     | ∶m3                    | 10.3                        | 103.80436           |
| 28/10/2002           | :012                                             | :0004                        | :11 B2    | ÷тЗ                    | :03                         | 103 80436           |
| 28/10/2002           | :012                                             | 0004                         | : I-1-B4  | 'nЗ                    | :04                         | 10380436            |
|                      | :012                                             | <b>ma</b>                    | 1442      | 'nЭ                    | i0.1                        | 10380436            |
| 28/10/2002           |                                                  |                              | 11.43     | ∶m3                    | ∃Ω1                         | 10380436            |
| 29/10/2002           | :012                                             | ന്നു                         |           |                        |                             |                     |
| 29/10/2002           | ៈ012                                             | 0004                         | 1185      | ബി                     | :0.6                        | 103 80436           |

Gambar 6.26 *Input* Data Pemakaian

.<u>://@\_\_\_\_</u>

c. Tampilan Menu Total Pengendalian Material

2) Mengisi bulan terakhir saat pelaporan.

Tampilan ini berisi database semua nama/jenis material yang dipakai. Database ini dapat *di-update* dan *di.edit* menurut kebutuhan pemakai. Langkah-langkah yang harus dilakukan yaitu :

- 1) Diisi kode proyek dan kode pekerjaan dengan menekan tombol  $\ddot{\text{m}}$  pilih sesuai dengan kode yang dikehendaki pada tampilan *LookUp.* 
	- <mark>~0500</mark> Mei Juri Juti I<br>September Oklober November ei<br>ei<br>ini<br>eisptemb<br>ktober<br>ovemb Desember Gambar 6.27 Look Up **Bulan**

3) Mengisi kode lokasi dengan menekan tombol ilih sesuai dengan kode yang dikehendaki pada tampilan *LookUp,* otomatis volume pekerjaan reneana terisi. Selanjutnya tekan tombol :::r:::i:j:~::~::::;~:;:H\*~::R1:ii::j:::j!:;ti::::::::::1 untuk

melanjutkan pengisian data realisasi. Ditegaskan dengan tampilan *Confirm* 

untuk melanjutkan proses atau tidak, seperti terlihat berikut ini.

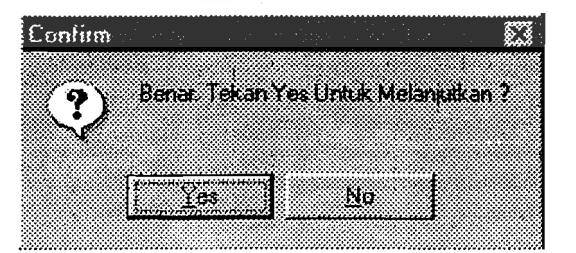

Gambar 6.28 Tampilan *Confirm* Lanjutkan atau Batalkan Proses

4) Setelah kita ingin melanjutkan proses dengan menekan tombol "Yes" maka nama material akan dapat terlihat, dan apabila kita memilih material otomatis satuan serta kebutuhan riil akan terisi sesuai dengan pemakaian pada saat pengisian Data Pemakaian.

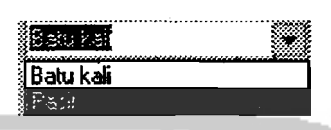

Gambar 6.29 *Look Up* Material Realisasi Setiap Pekerjaan

5) Mengisi volume pekerjaan riiL setelah terisi kita dapat mengaktifkan proses selanjutnya dengan menekan tombol ~II. Selanjutnya akan terlihat tampilan *Confirm* untuk menyimpan tekan tombol "¥es" dan "No" untuk membatalkan proses data sebelumnya.

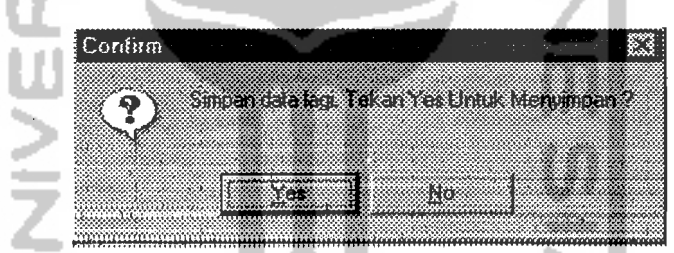

Gambar 6.30 Tampilan *Confirm* Simpan atau Tidak Simpan Data

6) Apahila memutuskan untuk menyimpan dari data *Confirm* seperti terlihat di atas, maka kita dapat melanjutkan proses selanjutnya dengan menekan tombol **ill: Next in the indice** Kemudian akan terlihat kembali tampilan *Confirm* untuk meyakinkan lanjutkan (tekan tombol "Yes") atau tidak (tekan tombol "No") proses data yang sudah ada.

------\_.\_-------~~--

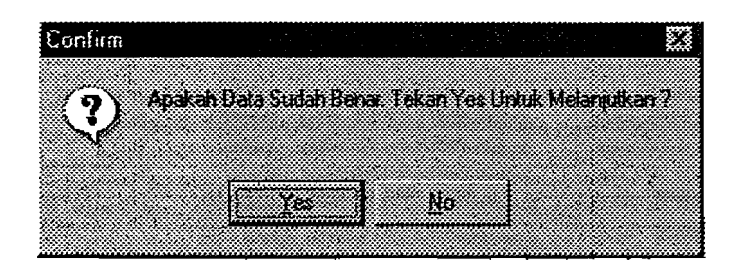

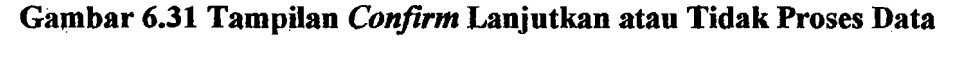

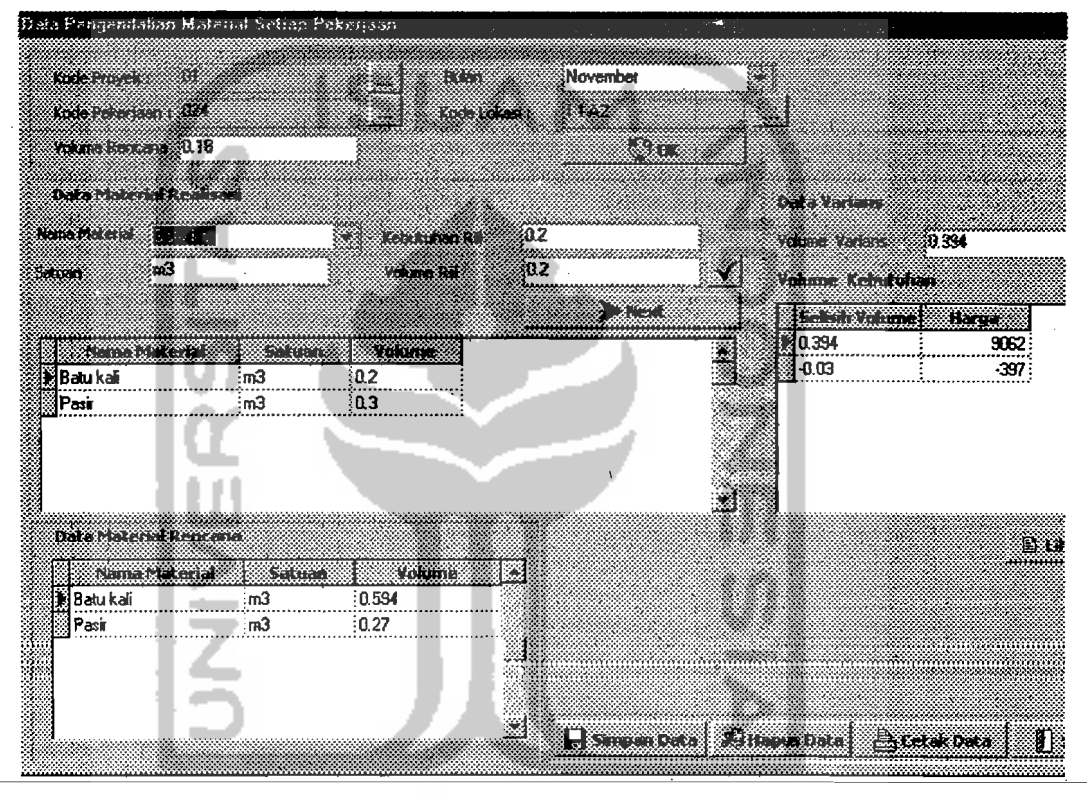

**Gambar 6.32** *Input* **Data Pengendalian Material Setiap Pekerjaan** 

d. Tampilan Menu Total Pemakaian Material

Tampilan ini berisi database semua nama/jenis material yang dipakai. Database ini dapat *di-update* dan *di-edit* menurut kebutuhan pemakai. Langkah-langkah yang harus dilakukan yaitu :

- 1) Diisi kode proyek dan nama material dengan menekan tombol **\*\*\*\*\*\*\*\*\*\*\*\*\*\*\*\*\*\*\***, pilih sesuai dengan kode yang dikehendaki pada tampilan *LookUp* (seperti gambar sebelumnya di atas ).
- 2) Mengisi bulan terakhir saat pelaporan (tampilan seperti gambar sebelumnya diatas).

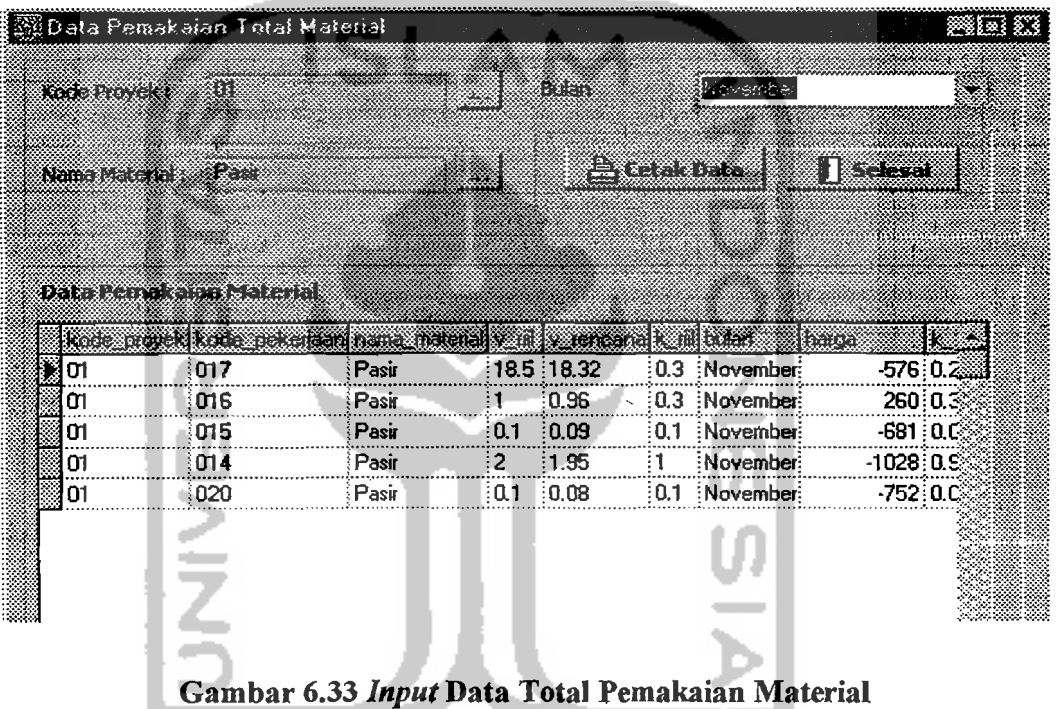

*2. Output* Data Proyek Studi Kasus

Untuk laporan atau *output* data di atas kertas dihasilkan melalui proses atau langkah-langkah, yaitu menekan tombol **langkak bahal dan menekan** tombol 1111: (Print). Hasilnya akan terlihat seperti gambar di bawah.

### a. Daftar Pembelian Material

了模式

4월 28일

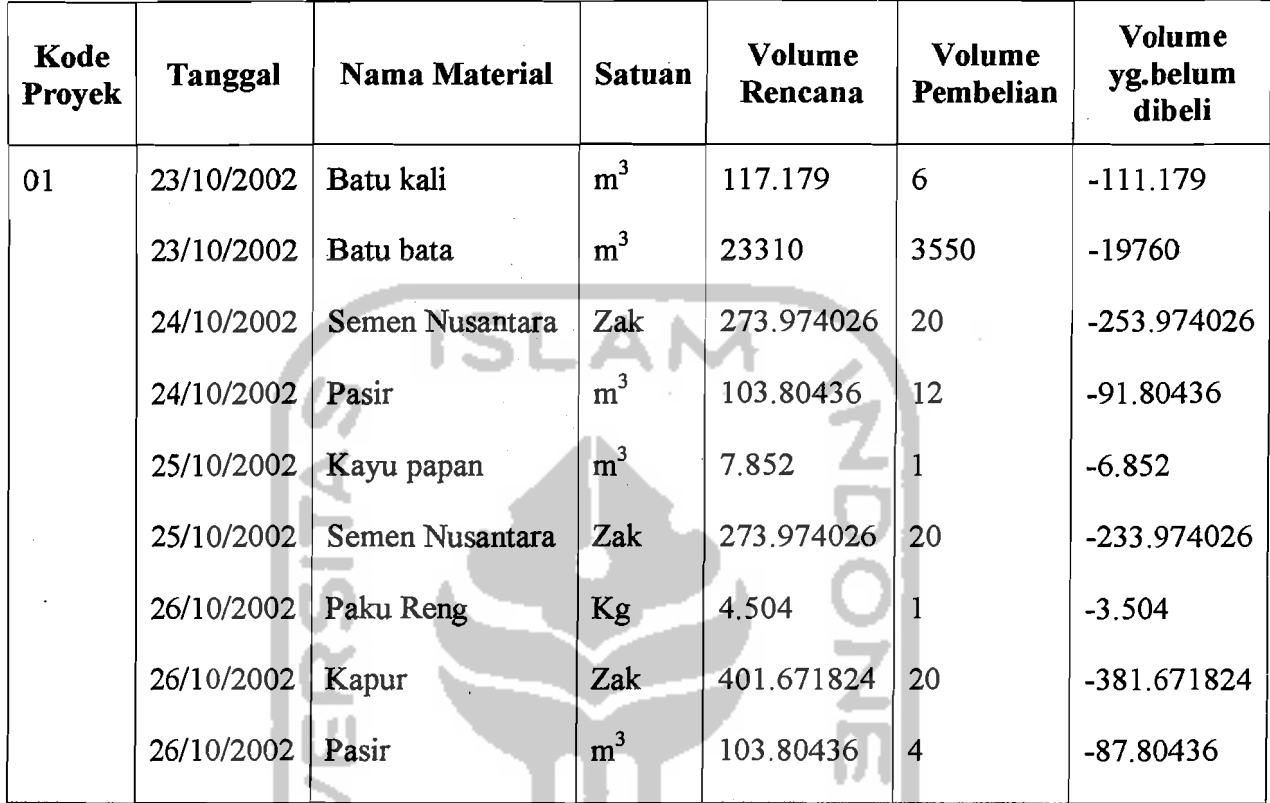

ે જે

## Gambar 6.34 Output Tampilan Pembelian Material

b. Daftar Pemakaian Material Tiap Pekerjaan

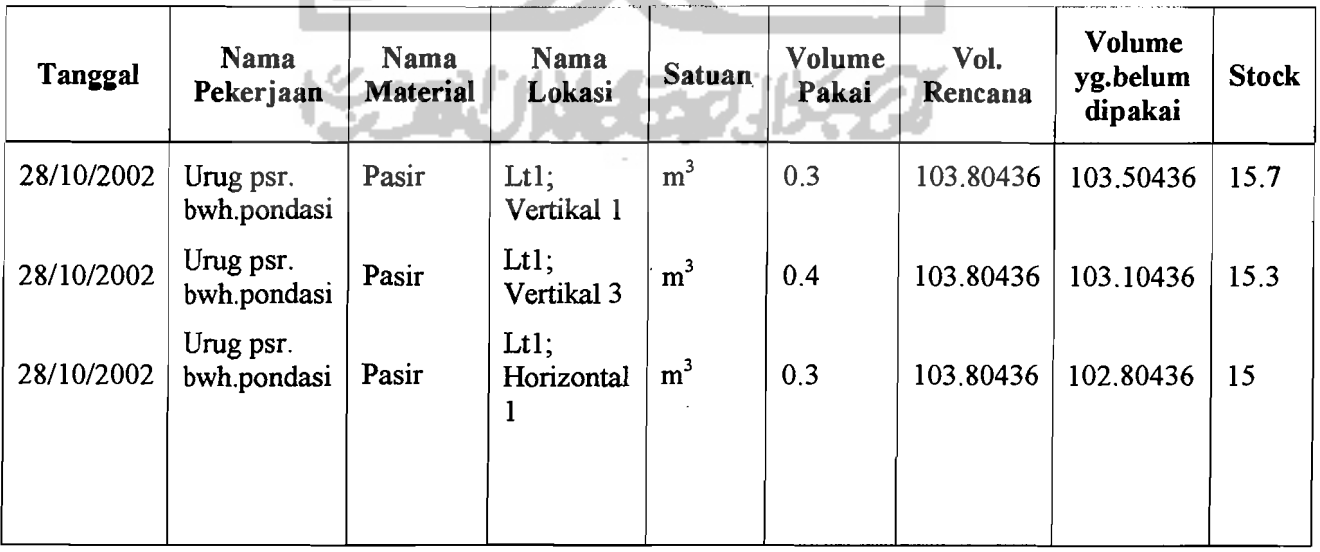

## Gambar 6.35 *Output* Tampilan Pemakaian Material

/ ve

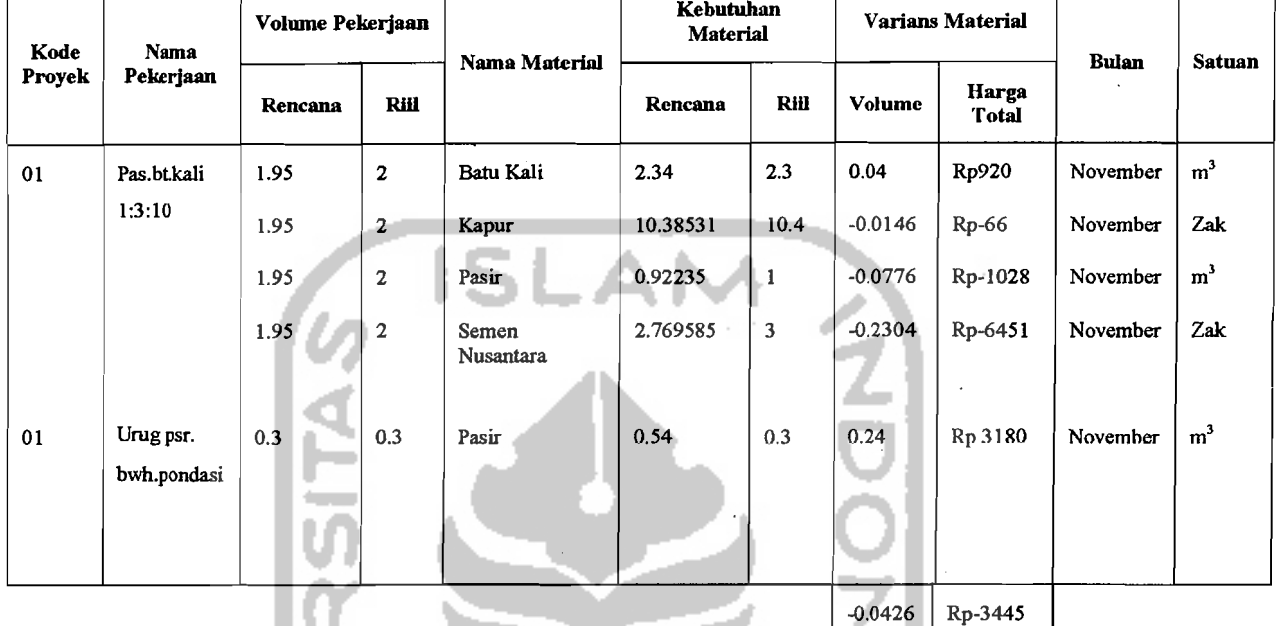

그램 가난

## c. Daftar Pengendalian Material setiap Pekerjaan

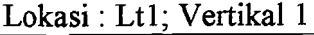

도 달라는 소리가

 $\mathbb{E}[\mathbb{H}^1 \oplus \mathbb{H}^1]$  ,  $\mathbb{H}^1 \oplus \mathbb{H}^1$ 

Gambar 6.36 Output Tampilan Pengendalian Material setiap Pekerjaan

d. Daftar Total Pemakaian Material

Nama Material : Pasir

Bulan : November

Satuan : m3

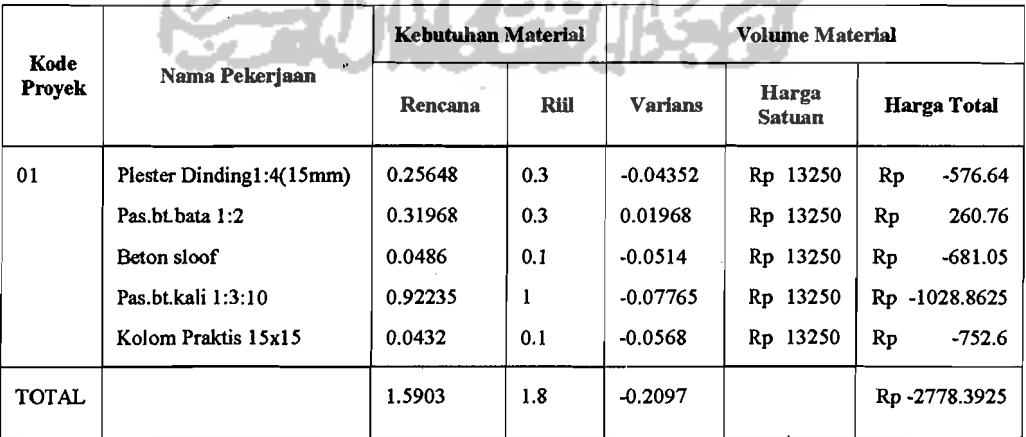

Gambar 6.37 *Output* Tampilan Total Pemakaian Material

 $\mathbf{I}$ 

#### 6.1.6 Mengakhiri (keluar dari) Program SIMANDIRI

Menon-aktifkan program SIMANDIRI memiliki tujuan agar tidak terjadi penyalah-gunaan data yang telah tersimpan di dalam sistem database, dan untuk memproteksi sistem dari pihak lain, maka ditempuh langkah seperti terlihat gambar di bawah ini. Tekan tombol "Yes" untuk menon~aktifkandan "No" untuk kembali melanjutkan *proses/editing* data program SIMANDIRI.

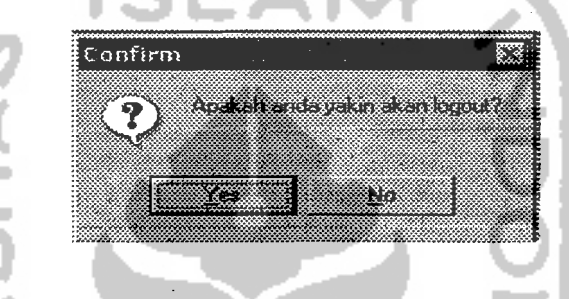

Gambar 6.38 Tampilan *Confirm LogOut* 

Selanjutnya untuk keluar dari program SIMANDIRI maka akan keluar tampilan seperti gambar di bawah ini. Tekan Tombol "Yes" berarti keluar dari sistem dan "No" yang berarti kembali dalam status akan melakukan *Login.* 

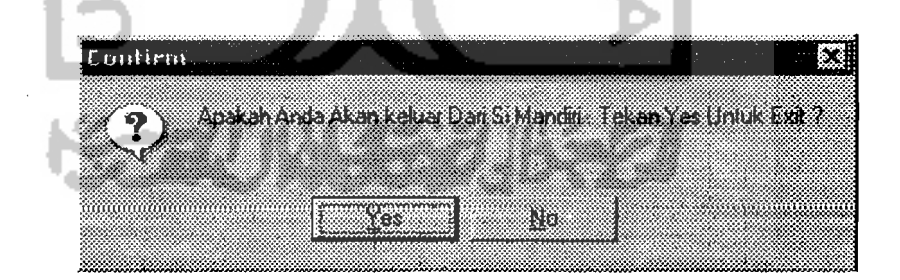

Gambar 6.39 Tampilan Keluar dari Program SIMANDIRI (Selesai)